Si ya tienes un NIU (Número de Identificación Universitaria), no tienes que volverte a registrar. Puedes acceder a la inscripción directamente.

Sólo tienes que validar tu NIU y tu contraseña en el recuadro que hay a la derecha de la pantalla:

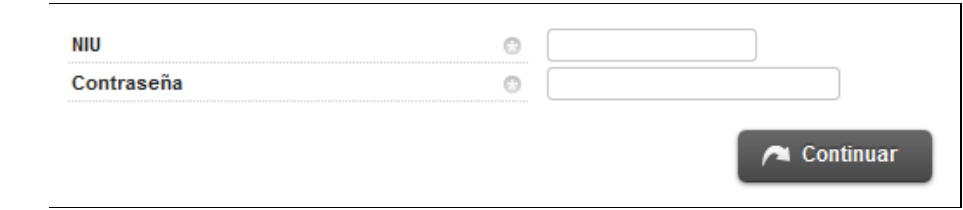

Si aún no tienes el NIU y la contraseña, puedes obtenerlos como se indica a continuación:

# **Instrucciones para generar el NIU y la contraseña**

El registro se realiza mediante cuatro pasos:

- 1. Solicitud de registro de usuario
- 2. Validación de datos personales
- 3. Introducción de la contraseña
- 4. Resumen de la solicitud

## **1. Solicitud de registro de usuario**

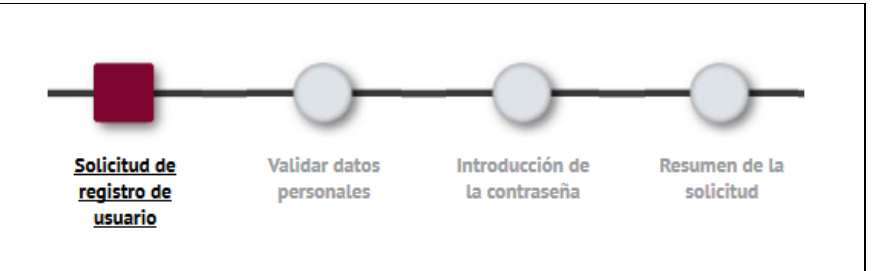

En la primera pantalla se llenan los datos personales y de contacto. Los campos con asterisco son obligatorios.

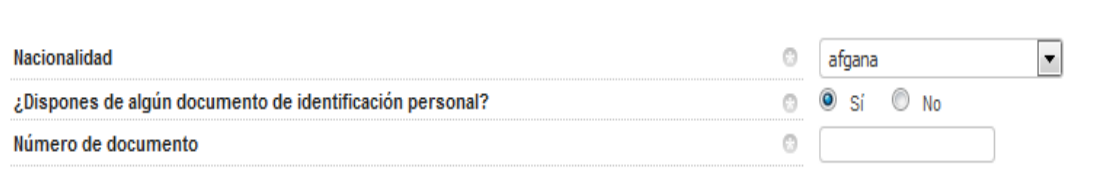

**Nacionalidad:** hay que seleccionarla en un desplegable.

#### **Documento de identificación personal y Número de documento:**

**Selecciona Sí** - si tienes DNI, NIE o pasaporte.

Tienes que indicar el número de documento en el recuadro de abajo:

- Si tu nacionalidad es española, tienes que poner tu NIF (DNI con la letra).
- Si tienes otra nacionalidad, tienes que poner tu NIE o el pasaporte.

- Si tienes doble nacionalidad (española + otra), debes poner el NIF español. Si aún no lo tienes, tienes que hacer lo siguiente:

- 1. Seleccionar tu otra nacionalidad en el desplegable.
- 2. Poner en "Número de documento" el número de cualquier otro documento de identidad del que dispongas (pasaporte español, pasaporte o documento de identidad del otro país).
- 3. Posteriormente, en el momento de la matrícula, tendrás que presentar tu NIF (DNI espanyol) para que se pueda aplicar el precio del crédito que te corresponda.

**Selecciona No –** si en el momento de hacer la inscripción no dispones de ningún documento de identidad, el sistema te proporcionará uno provisional. Es muy importante que conserves este número. Para hacerlo, imprime el "Resumen de la Solicitud" que encontraràs en la pantalla final, al finalizar todo el proceso. (4. Resumen de la Solicitud).

Tendrás que presentar tu documento de identidad en el momento de formalizar la matrícula.

#### Continua rellenando tus datos personales:

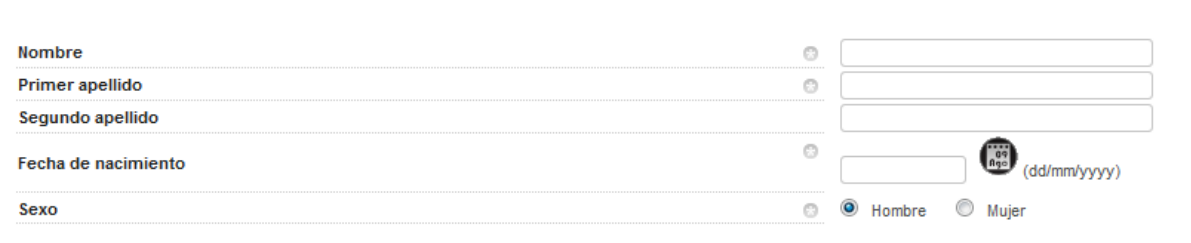

En esta sección todos los campos son obligatorios, excepto el segundo apellido para los estudiantes internacionales.

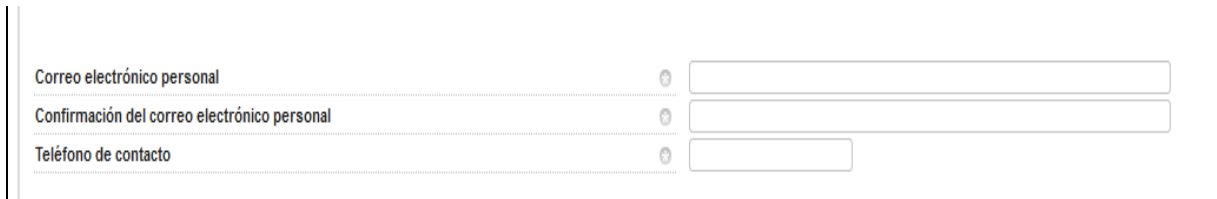

Todos los campos son obligatorios.

En el campo *Teléfono de contacto* escribe, preferiblemente, tu móvil personal.

### **2. Validar datos personales**

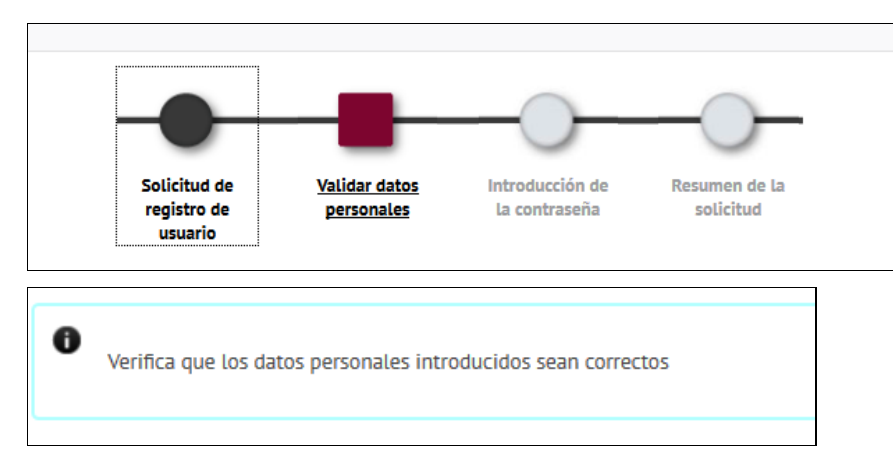

En esta pantalla puedes revisar los datos que has introducido antes de avanzar en el registro. Si no son correctos, puedes volver atrás:

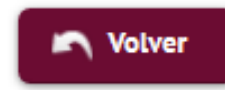

Si los datos son correctos, echa un vistazo en el enlace "Privacidad e información legal de UAB".

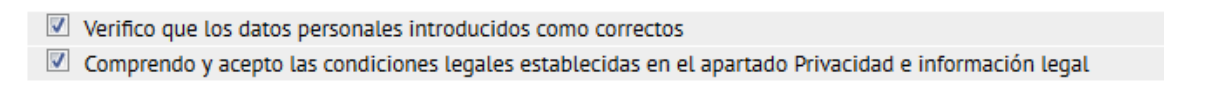

Hay que marcar los dos campos y continuar:

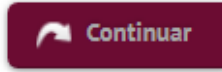

# **3. Introducción de la contraseña**

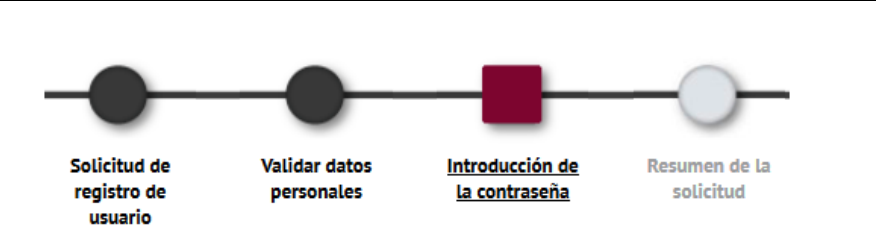

En esta pantalla te pueden aparecer dos mensajes distintos:

#### Mensaje 1:

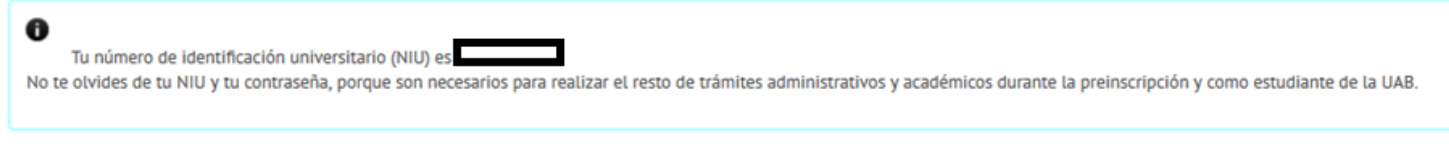

Si te sale este mensaje, continua en el apartado 3.1

### Mensaje 2:

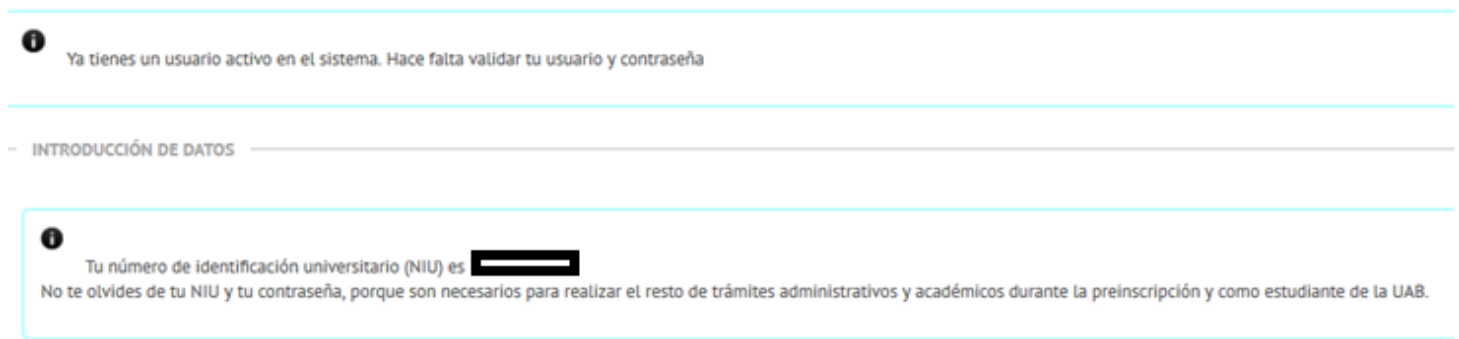

Si te sale este mensaje, continua en el apartado 3.2

# **Apartado 3.1. (Mensaje 1)**

#### La aplicación genera tu NIU

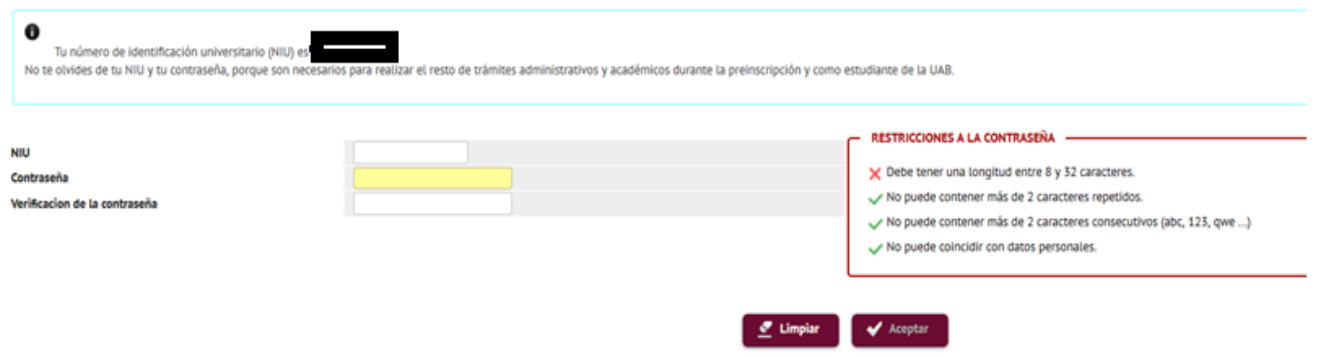

#### Ya tienes tu NIU.

Ahora tienes que crear tu contraseña, de acuerdo con las instrucciones del recuadro rojo. Si todo es correcto, cambiará a color verde:

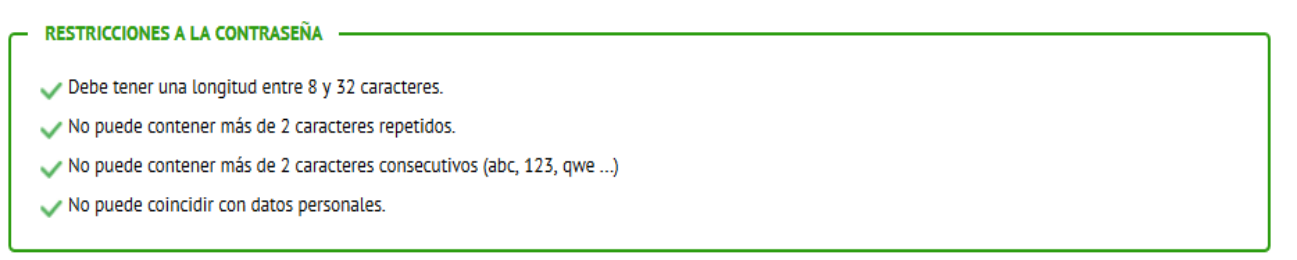

Guarda tu NIU y la contraseña, ya que son imprescindibles para hacer el resto de trámites administrativos y académicos durante la inscripción y como estudiante de la UAB. Los necesitarás hasta el final de tus estudios.

Ahora solamente tienes que marcar "Aceptar" per llegar a la última pantalla

## 4. Resumen de la Solicitud

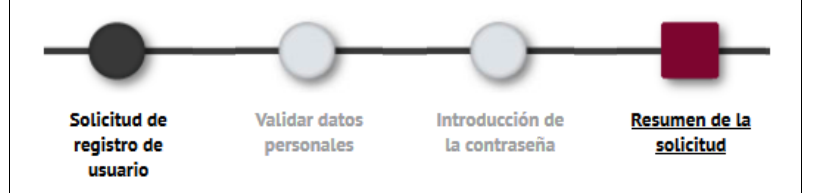

Desde esta pantalla puedes ver e imprimir todos los datos introducidos:

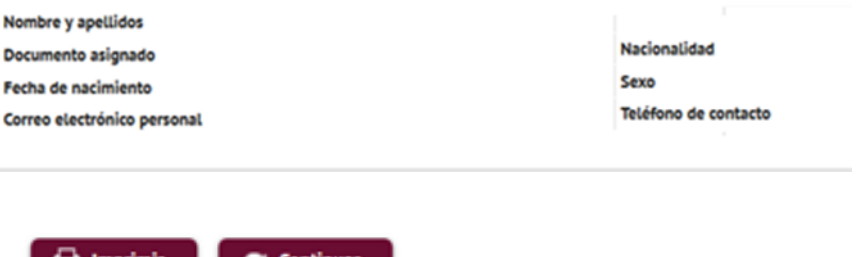

Pulsa "Continuar" per acceder a la inscripción o matrícula.

# **Apartado 3.2. (Mensaje 2)**

Si te sale este mensaje significa que la aplicación ha detectado que ya te has registrado con anterioridad en algún momento, por lo tanto ya te había asignado un NIU. La aplicación recupera el NIU que ya tenías.

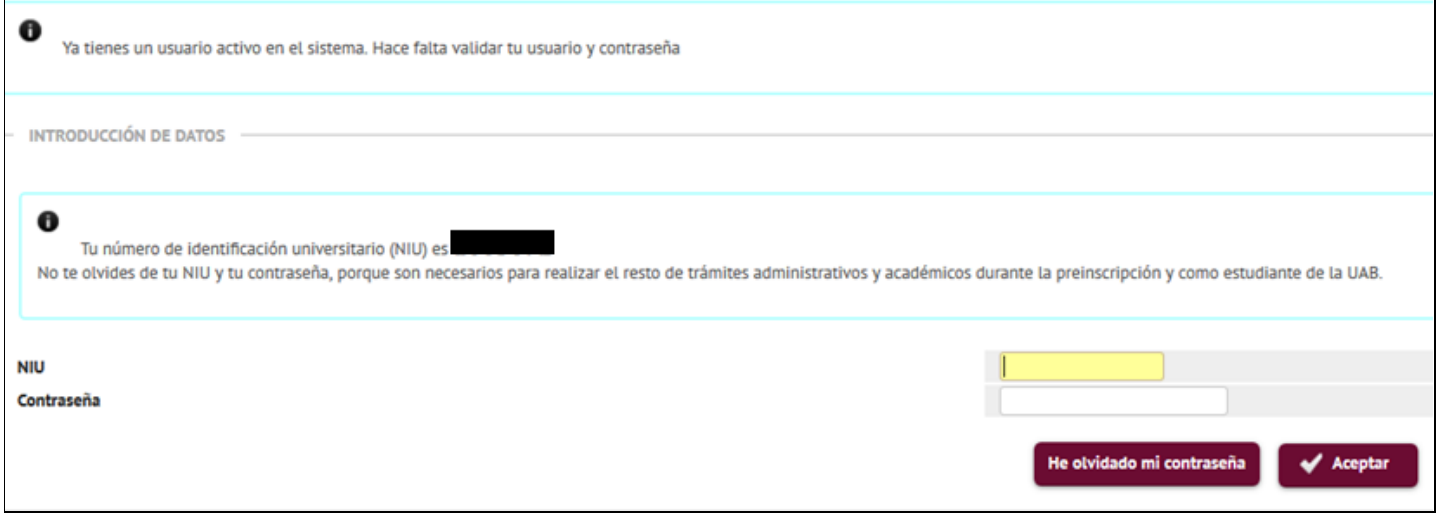

Si recuerdas tu contraseña, sólo tienes que rellenar los campos *NIU* y *contraseña* y "Aceptar" para continuar con la inscripción.

 Si no la recuerdas, puedes generar una nueva, clicando "He olvidado mi contraseña". Se abrirá una nueva ventana donde deberás seleccionar:

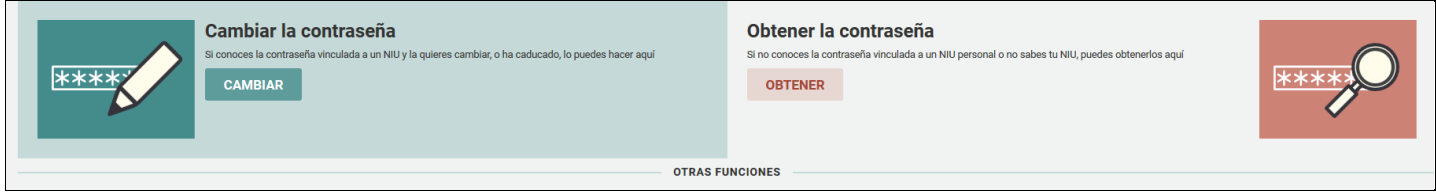

según el caso sea que recuerdes tu contraseña pero haya caducado (opción verde, izquierda) o que desconozcas tu contraseña (opción roja, derecha).

Sigue las instrucciones que verás en la pantalla según cual sea la opción que necesites.

En el caso de que desconozcas tu contraseña, y por lo tanto elijas la opción de la derecha, puedes elegir obtenerla mediante tu tarjeta de la UAB si la tienes, o bien mediante tu correo electrónico personal que facilitaste para obtener tu NIU, pulsando en el enlace del recuadro inferior derecho (en verde):

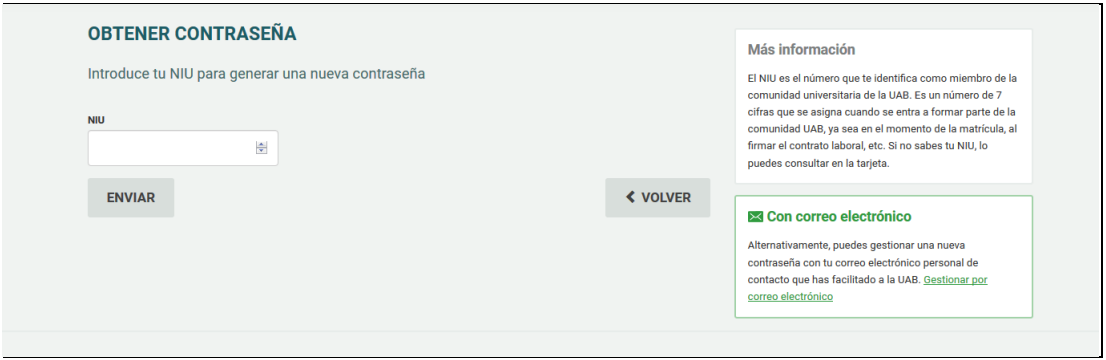

Guarda tu NIU y la contraseña, son imprescindibles para hacer el resto de trámites administrativos y académicos durante la inscripción y como estudiante de la UAB. Los necesitarás hasta el fin de tus estudios.

# **Recuerda:**

**Si tienes dudas durante el proceso en línea puedes dirigirte a la secretaría académica de FUAB Formació: [formacio.continuada.fuab@uab.cat](mailto:%20formacio.continuada.fuab@uab.cat) / 93 592 97 10**